# Training for ASU OHR

# HRIS View Only Access

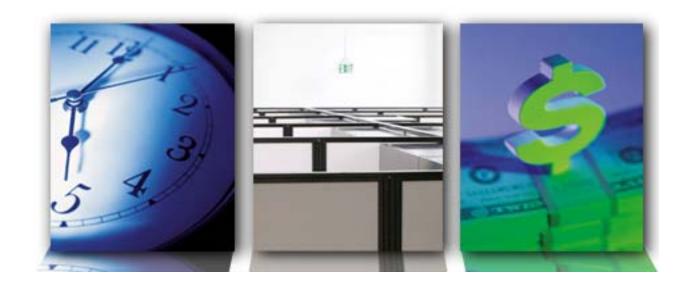

Reference Guide Human Resource Information System (HRIS)

V2

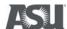

This document is currently owned by <a href="Martha.Steinacker@asu.edu">Martha.Steinacker@asu.edu</a>
Please send questions and comments about this document to the owner.
This document was last revised on: 3/3/2009.

#### **Table of Contents**

| OHR – Training for the ASU Community            | 3  |
|-------------------------------------------------|----|
| Gaining Access to the Pages                     | 3  |
| Log into PeopleSoft                             | 4  |
| SECTION 1: View Job Information                 | 5  |
| SECTION 2: Position Management Cross Reference  | 18 |
| SECTION 3: View A Contract                      | 22 |
| Appendix – Employment Definitions in PeopleSoft | 27 |

## **OHR – Training for the ASU Community**

This guide is for OHR (Human Resources) personnel. It provides basic information about viewing an employee's job, position and contraction information. This basic information will help OHR personnel answer questions from the departments about Terminations and Transfers.

Nine points have been identified as areas of confusion at the departmental level.

- 1) ASU does not understand effective dating.
- 2) ASU does not understand when to term a job.
- 3) ASU does not understand when to rehire a job.
- 4) ASU does not understand when to add an additional job.
- 5) ASU does not understand when to add a new effective dated row.
- 6) ASU does not understand when to use correct history.
- 7) ASU does not understand the relation between position data and job data.
- 8) ASU does not understand how to research and fix errors.
- 9) ASU does not understand how HR data, Benefits data, and Payroll data are integrated.

This manual puts together the facts needed to explain the nine points listed above and how they relate to terminations and transfers.

# Gaining Access to the Pages

In order to view the pages described, the minimum role required is **HCM Job Data View**. This role is only for OHR personnel. There is a department version called HCM Department View, which shows less data.

Many of the OHR roles will also allow you to see the pages. If you try to view these pages and cannot see them, apply for the role.

Instructions for applying for a role can be found at this URL : <a href="http://help.asu.edu/PeopleSoft Access FAQ">http://help.asu.edu/PeopleSoft Access FAQ</a>

# Log into PeopleSoft

Open a web browser and navigate to <a href="https://hrsa.oasis.asu.edu">https://hrsa.oasis.asu.edu</a> Sign in with your ASURITE ID and password.

You can do this from any computer that is connected to the internet.

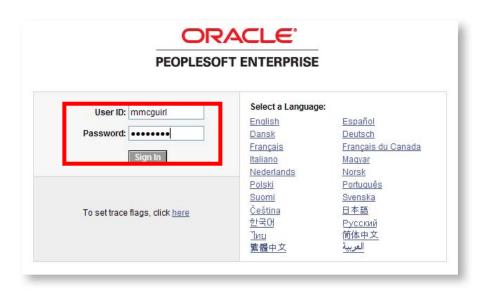

After you click the "Sign In" button you will arrive at your home page.

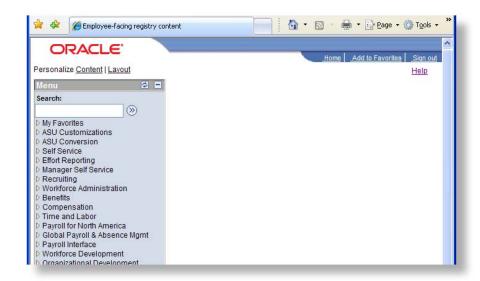

## **SECTION 1: View Job Information**

Navigation: Workforce Administration>Job Information>Job Data

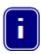

Your screen might look a little different than the screen shots in this guide. Based on your security level, you might have more or less items listed but the path to get to the areas discussed will be the same.

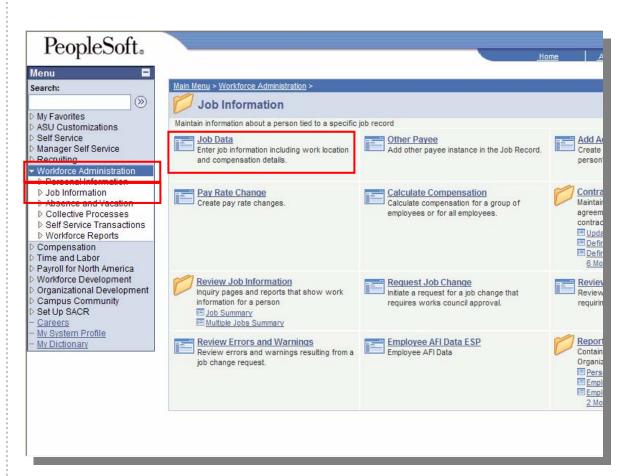

Once you are logged in, it will take you to this screen

- 1. Click on Workforce Administration
- 2. Click on Job Information
- 3. Click on Job Data

The Job Data link contains information about the employee's position number department, pay group, compensation, and basic benefits.

This is the Job Data search page. Fill in the known data about the person you are interested in and click *Search* 

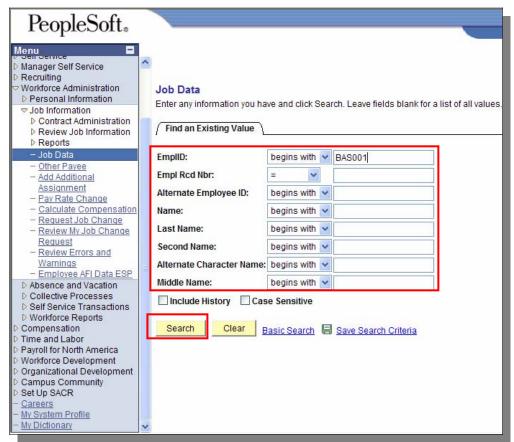

- **EmpliD** = Employee ID. (the 10 digit Affiliate ID (1200....#)
- Alternate Employee ID = ASU ID (993#)
- Name = Employee's full name can enter First and Last name, i.e. Mickey Mouse
- Last Name = Employee's Last name (can enter partial letters as well, i.e. Mou)
- Second Name = Not currently being used
- Alternate Character Name = Could do a search by Last, First Name, i.e. Mouse, Mickey.
- Middle Name = could also search by middle name if known
- Include History = click if wanted to see older rows (history) and not just current data row. For instance an employe was hired 1/1/05 into the College of Business, and was recently transferred to Engineering on 7/1/06. The 7/1/06 row is the current row, and 1/1/05 is the histroy row.
- Case Sensitive = would not normally use, not usually case sensitive, might be helpful if searching for names like McLane

6

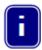

If you click on a column heading it will sort by that heading, (i.e. if you click on Name, it will alpha sort by name)

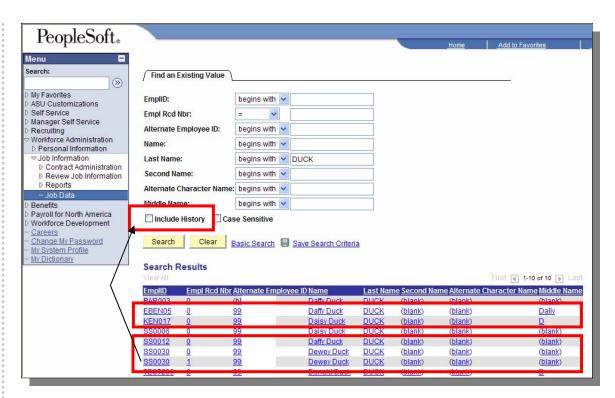

When you click on search and there are multiple rows that appear, you will get a screen like this, you can select the person you want by clicking on any link in the row of the person you wish to see.

Any time you see the same ID and more than 1 Employee Record Number (Empl Rcd Nbr) listed, this means the employee has more than 1 job. Include History covers past, current, and future jobs.

In other cases there may be the same Empl Rcd Nbrs because two employees have the same name.

This search will only bring up an employee list if you have the associated security level.

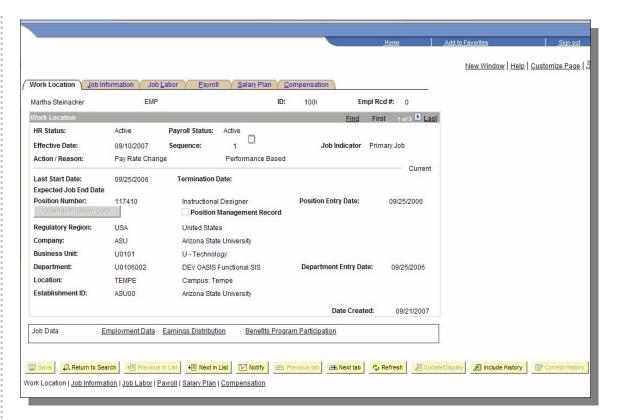

- **HR Status** = Active or Inactive (benefits status)
- Payroll Status = Payroll status equals employee status. This relates to active, termed, Susp, LWOP, LWP, or retired.
  - Active pay continues
  - Leave of Absence (unpaid) pay suspends
  - Leave with Pay (paid) pay continues, maybe LOA, or FMLA
  - Terminated pay terminates, as well as benefits
  - Retired pay terminates
  - Hold (suspend benefits is the only one using this code) pay suspends
- **Find link** = if there are multiple rows i.e. 1 of 30, you can search by date action code, etc.
- 1 of X= multiple rows have been added to employee record
- **Effective Date** = Date of transaction (action reason), could be current, past or future dated.
- **Sequence** = if more than 1 transaction occurs on same day (i.e. promotion and ad hoc), then there will be multiple sequence numbers (zero, one, two. . .)
- Job Indicator = will show either Primary (highest FTE or oldest hire date if FTE % is split evenly) or Secondary. Termination should have an N/A job indicator.
- Action/Reason = the action appears in the first field and the reason the second field. I.E; Action = hire, Reason = Reg (INTIAL HIRE)
- Last Start Date = the date the person was last hired on this job.
- **Termination Date** = each job has its on termination date which is one day after the employee was last paid for this job. Termination means leaving ASU.
- Expected Job End Date = Not yet functional.

 Position Number = Job Information is defaulted from position (through position management)

- Job Code
- Regulatory Region
- Company
- Business Unit
- Department Id
- Reports To
- Empl Class
- Class Indicator
- FLSA Status
- Location
- Standard Hours can be overridden
- Full/Part time can be overridden
- Reg/Temp can be overridden
- Pay Groups can be overridden
- **Position Entry Date** = the date they entered the position
- **Department Entry Date** = the date they entered the department
- Regulatory Region = always USA
- Company = always ASU
- Business Unit = VP code
- Department where the employee works, it maybe underneath the VP area

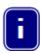

Notice the first three lines carry forward from the previous page

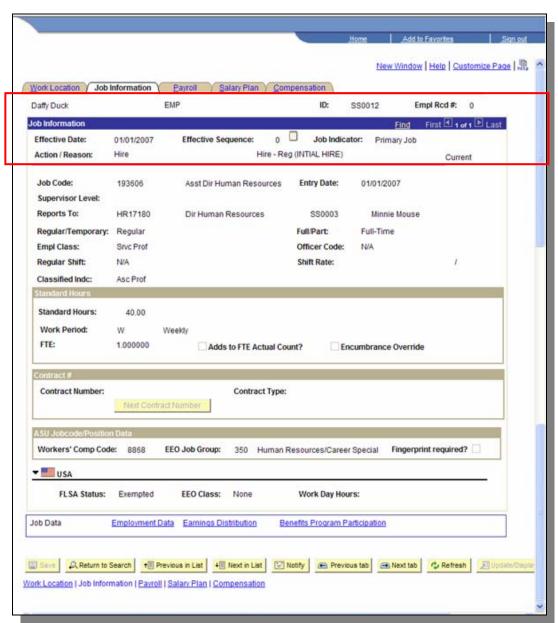

Job Code = displays job code number and job code description

- Entry Date = same as position entry date on work location tab
- Supervisor Level = not using this field
- **Reports To** = should show both position number and employee's supervisor's name.
- Regular/Temporary =
  - LT Temp (long term temp)
  - ST Temp (short term temp)
  - Regular
  - Seasonal E.g. Bookstore employees who only work 3 weeks.

- Full/Part =
  - Full-time
  - Part-time
  - PRN

#### Empl Class =

- Classified Staff
- Faculty
- Faculty with Admin Appt
- Academic Professional
- Academic Professional with Fiscal Appt
- Post Doctoral Scholars
- Service Professionals
- Administrators
- Graduates
- Students
- Officer Code = PSPRS, only used for employees that carry guns within the Police Department (updated off of position)
- Classified Indc = ABOR reporting codes empl class and classified indicator should correlate (i.e. both = SP or Class, Empl Class could be Faculty and Classified Indic could be Dean, Faculty Associate, etc)
- **Standard Hour** = updated from position
- Work Period = always weekly
- FTE = is calculated based on the number of standard hours a person works in a week
- Adds to FTE Actual Count = is used when a person has more than one job in the same BEN Record number to determine the combined FTE
- Contract Number = not using
- Contract Type = not using
- Workers Comp = is defaulted from job code
- EEO Job Code =
- Finger print required =
- USA Flag (click on arrow to expand this option)
  - **FLSA Status** = non-exempt or exempt (defaults from position)
  - **EEO Class** = not using
  - Work Day Hours = not using

This is the payroll page. You can view pay group and employee type

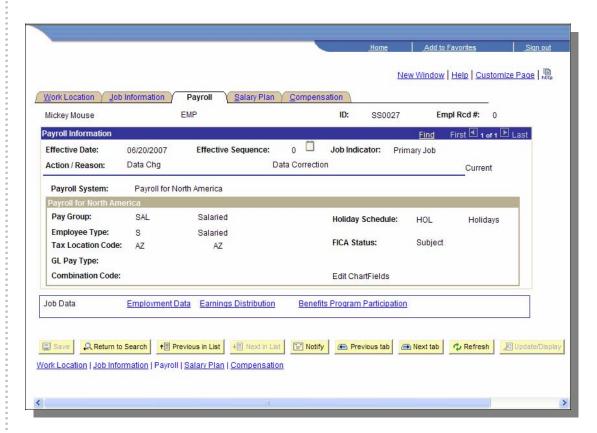

- Payroll System = ASU is using Payroll for North America
- Pay Group = is the grouping from which employees will be paid based on FLSA status, Employees Class, and if they are paid over a contract.
  - A12 = Academic 12 Month Pay
  - ACD = Academic Contract Year
  - GRD = Graduate Contract
  - HRY = Non-exempt (Classified Staff, Service Professionals)
  - SAL = exempt paid fiscal
  - STU = Student Hourly
- Holiday Schedule = same for all employees
- Employee Type = represents how you will be paid (S salaried and H hourly)
- Tax Location Code = always AZ
- FICA STATUS = Subject or Not Subject
- GL Pay Type = not used
- Combination Code = not used

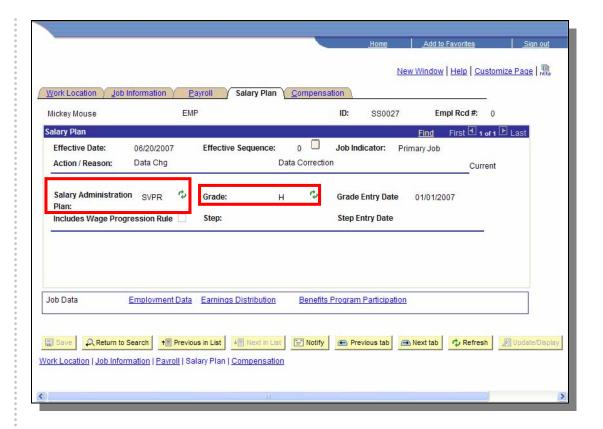

## • Salary Admin Plan:

- ADMIN = Administrative
- CLAS = Classified
- EXEC = Executive
- FCLT = Faculty
- STDT = Student Workers
- SVPR = Service Professional
- Grade = Currently this is only populated for Classified and Service Professional

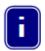

When you see an arrow on the screen, it means there is additional information under that section. You can expand the row by clicking on the triangle

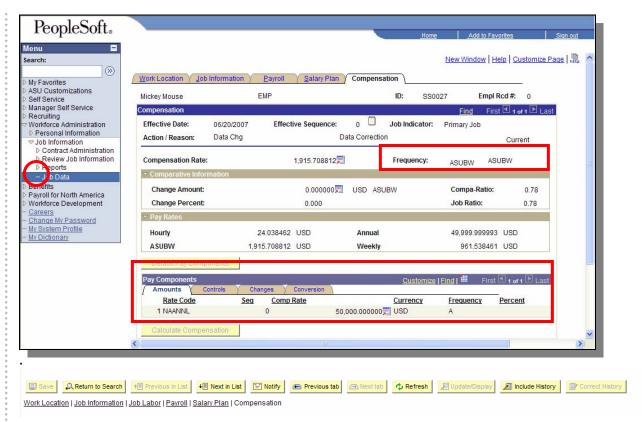

### Frequency:

- ASUBW= ASU bi-weekly
- C = Contract Pay
- Pay Components (Rate Code)
  - NAANNL = Annual
  - NAHRLY = Hourly

Calculate Compensation button populates payrates.

- Frequency:
  - A = Annual
  - H = Hourly

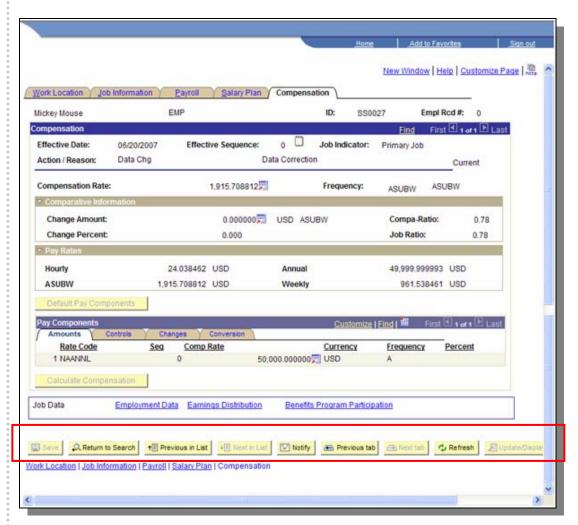

#### Navigation Note:

- Previous in List = takes you to the prior name in your search list
- **Next in List =** takes you to the next name below in your search list or employee record if more than one.
- Notify = is used when workflow is available (not currently using workflow)
- Previous Tab = takes you to the prior tab
- Next Tab = takes you to the proceeding tab
- Update/Display = Allows you to add new rows and view current and future rows.
- **Include History =** You can view current, future, and history rows.
- Correct History = allows you to correct history. USE EXTREME CAUTION.

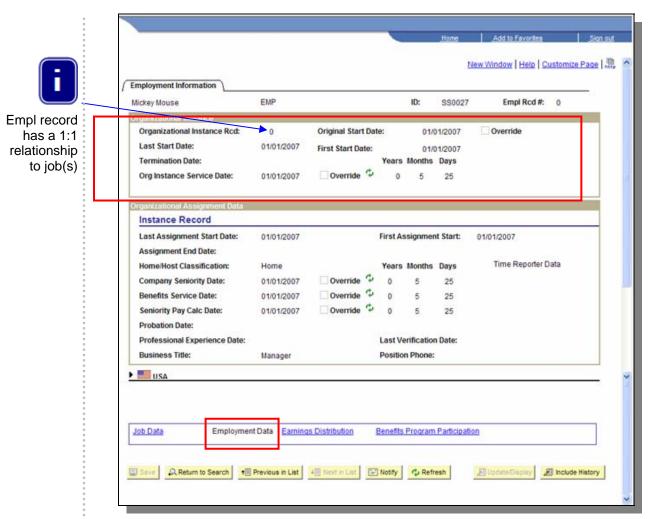

This is the Employment Information screen. You got here by clicking on the Employment Data link.

On this page you can view years of service and original hire date (first start date and original hire date are the same)

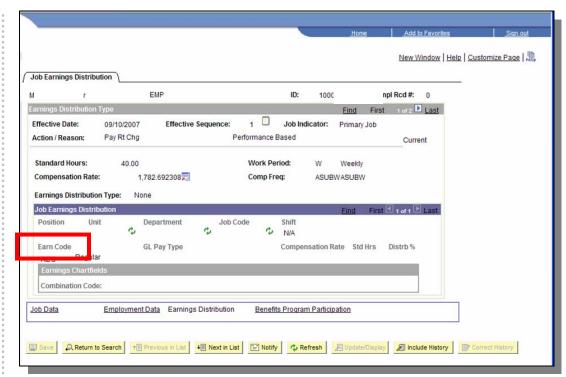

The earnings code associated with the employee's pay.

# **SECTION 2: Position Management Cross Reference**

Page Name: Position Cross-Reference

Navigation: ASU Customizations → ASU HCM Custom → ASU Position

Management → Position Cross-Reference

This screen can be used to find a position/employee by any of the criteria allowed for search. The fields that are primarily utilized are Position Number and EmpID.

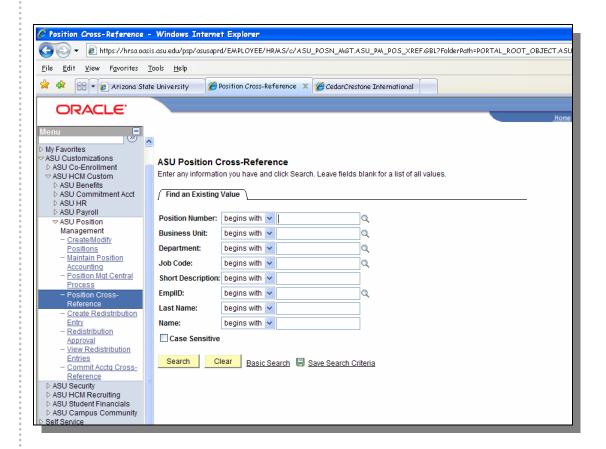

View details of a position, including current employees, HR details, and funding information. A second tab that is similar to the Commitment Accounting Cross-Reference table shows expenses to date, redistributions, encumbrances, and will bring in the budget information for the position from STAR (OutlookSoft – budgeting software)

Page Name: Position Cross-Reference

Navigation: ASU Customizations → ASU HCM Custom → ASU Position Management → Position Cross-Reference

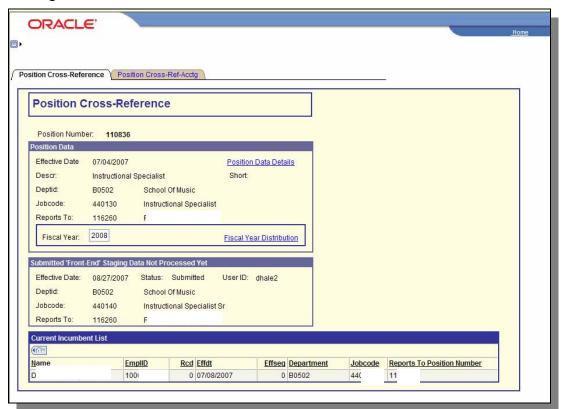

- Position Number = Position Number
- Effective Date = Date that the data on the page went into effect
- Descr = Description of Position
- DeptId = Department ID number
- **Job Code** = Job Code of position
- Reports To: = Position Number that the current position reports to
- Fiscal year = Change this to view distributions for different fiscal years
- Submitted Front End Data Not Processed Yet = Data in this box has been submitted, but not approved yet.
- Current Incumbent List = All of the employees currently attached to the position.
- Position Data Details Link = Shows details about the position
- Fiscal Year Distribution = Shows funding sources for the position

When you click on the Position Data Details link, you will see this page.

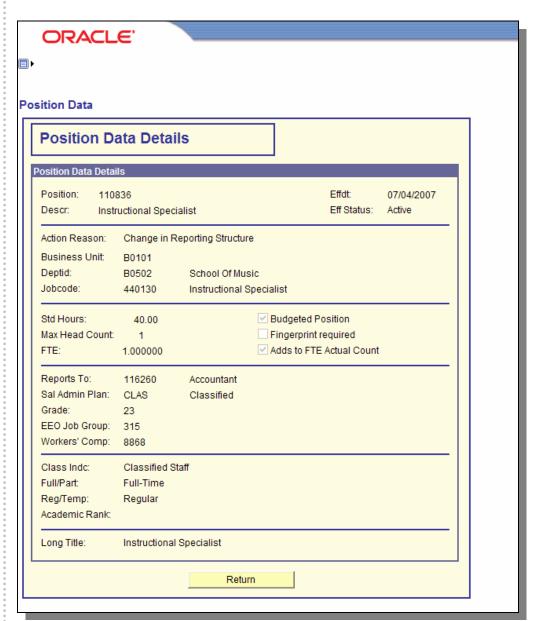

If you click on Position Data Details from the main screen, the screen above will populate based off current, not submitted, position data details.

Clicking on the Fiscal Year Distribution link will show this page.

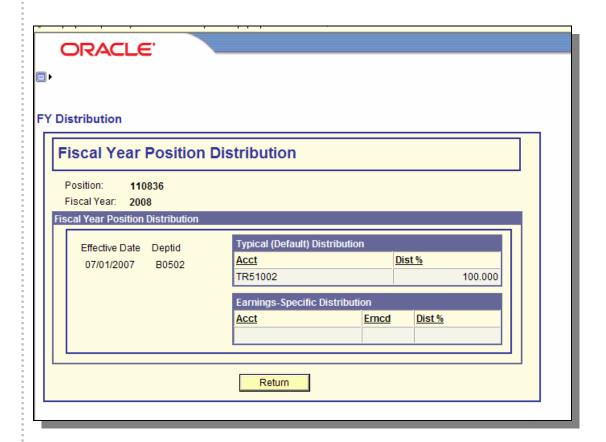

If you click on Fiscal Year Distribution, the screen above will populate. This shows the current funding distribution for this position.

## **SECTION 3: View A Contract**

To view a person's contract, go to Workforce Administration -> Job Information -> Contract Administration -> Update Contract Pay NA (North America)

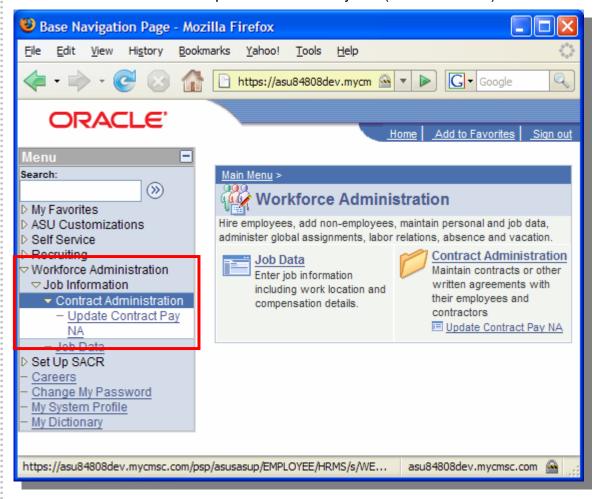

ORACLE' Search New Window | Help | [2] (3) My Favorites Contract Pay NA > ASU Customizations Enter any information you have and click Search. Leave fields blank for a Self Service list of all values. Recruiting Workforce Administration Find an Existing Value □ Contract Administration
 □ Update Contract Pay EmplID: begins with 💌 Empl Rcd Nbr: Job Data Set Up SACR Name: begins with Careers Last Name: Change My Password begins with > My System Profile Second Name: begins with My Dictionary Alternate Character Name: begins with Middle Name: begins with v ☐ Include History
☐ Case Sensitive Search Clear Basic Search

Search for the person that has the contract you are interested in.

- EmplID = Affiliate ID (1200....#)
- **Empl Rcd Nbr** = A number between 0 and 99. Assigned by PeopleSoft for employee record in job.

asu84808dev.mycmsc.com

- Name = Employee's full name can enter First and Last name, i.e. Mickey Mouse
- Last Name = Employee's Last name (can enter partial letters as well, i.e. Mou)
- Second Name = If employee had a previous name (i.e. maiden name) future use, nothing was converted
- Alternate Character Name = Could do a search by Last, First Name, i.e. Mouse, Mickey
- Middle Name = could also search by middle name if known
- Include History = click if wanted to see older rows (history) and not just current data row in each job record
- Case Sensitive = would not normally use, not usually case sensitive, might help if searching for names like McLane

This is the Contract Pay page.

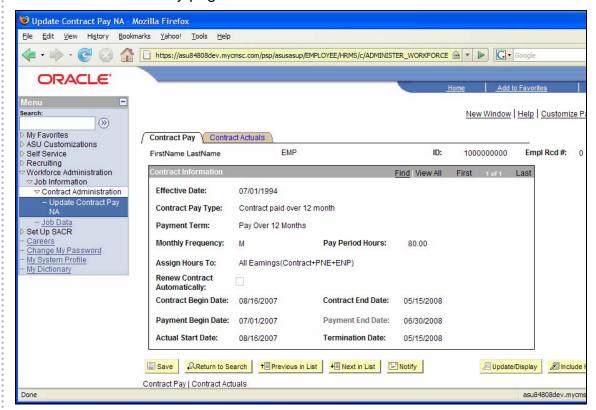

- 1 of X= multiple rows have been added to employee record
- Effective Date = Date transaction happened, could be in past or future dated (90 days out or less)
- Contract Pay Type
  - Contract Paid over 12 months
  - Contract Paid over 9 months
  - Graduates
  - Other Contract Types
- Payment Term
  - Pay over 12 months
  - Pay Over Contract
  - Pay Over "X" months
  - Pay With Lump Sum
- Monthly Frequency = Always will be "M"
- Pay Period Hours = Number of hours to be worked each pay period (each 2 week period)
- Assign Hours To:
  - All Earnings (Contract + PNE + ENP)
  - Contract Earning Only
  - Not Applicable
- Renew Contract Automatically= Can be selected for certain contracts where the employee will repeat the contract each year.

- Contract Begin Date = the date the contract starts
- Contract End Date = the date the contract ends
- Payment Begin Date = the date of the first payment
- Payment End Date = the date the last payment
- Actual Start Date = the date that the actual work starts
- **Termination Date** = the date that the actual work finishes
- Save not used in this mode
- Return to Search used to return to search for another contract
- **Previous in List** view the previous person in the search list
- **Next in List** View the next person in the search list
- Notify not used
- Update Display refreshes the screen
- **Update History** shows all records associated with the contract.

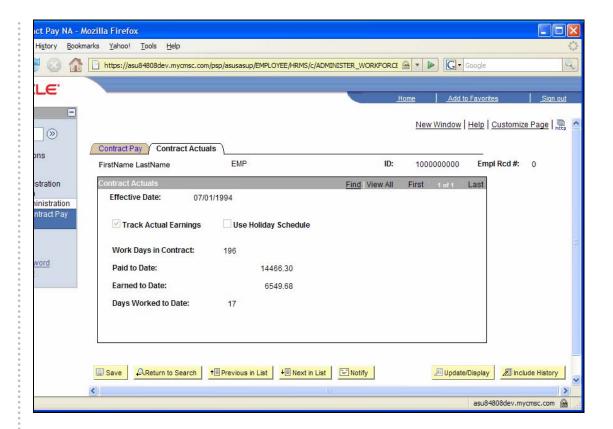

- 1 of X= multiple rows have been added to employee record
- Effective Date = Date transaction happened, could be in past or future dated (90 days out or less)
- Track Actual Earnings should always be checked
- Use Holiday Schedule should always be unchecked
- Work Days in Contract Number of working days in the contract period (automatically calculated)
- Paid to Date amount paid as of today's date
- Earned to Date amount earned as of today's date
- Days Worked to Date number of days worked

### Appendix – Employment Definitions in PeopleSoft

#### Regular/Temporary Status:

<u>Regular</u> – a position which is considered to be part of the established staff compliment; will be recurring from year to year.

<u>Short Term Temporary</u> – a position which is established to respond to a temporary increased workload not to exceed 6 months in duration.

<u>Long Term Temporary</u> – a position which is established to respond to a temporary increased workload due to additional short term project or special initiative needs which will extend 6 months or more, but not to exceed 2 years

<u>Seasonal</u> – a position which recurs during high (or peak) work or volume needs typically associated with an established work schedule (can be either full or part time, as defined above); assignment will be of a short duration (not to exceed 5 consecutive months) and occurs during the same time periods from year to year; may be employed as either full or part time during the period in which they are required.

#### Full/Part Time:

<u>Full Time</u> – designated as working no less than 2,080 hours per fiscal year (40 hours per week, 52 weeks); 1,560 hours per academic year (40 hours per week, 39 weeks); representing a 1.0 FTE. Seasonal staff can be defined as full time during the period in which they are employed; however they are not benefit eligible.

<u>Part Time</u> – less than a 1.0 FTE; if assignment is less than .5 FTE; not benefits eligible; greater than .5 FTE but less than 1.0 FTE is benefits eligible.

**PRN** – (less than .1 FTE) a position that is established to provide additional staff on an as needed basis due to unexpected staffing shortage to meet workload of area; not benefit eligible; typically paid at a premium rate in recognition of the highly variable nature of the assignment.